## **SONY.**

3-244-680-**03**(1)

# **Digital Voice Editor 2**

### お買い上げいただきありがとうございます。

この取扱説明書は、Digital Voice Editorのソフトウェアのインストールと 使いかたについて説明しています。

お読みになったあとは、いつでも見られるところに必ず保管してください。 なお、最新の情報がCD-ROMのReadme.txtファイルに記載されています ので、併せてお読みください。

### **取扱説明書**

Sony Corporation © 2003

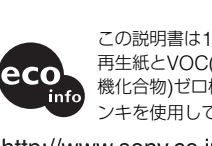

### **はじめに**

### **Digital Voice Editorをインストールする**

Printed in Japan

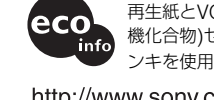

• "Memory Stick" ("メモリースティック") および

この説明書は100%古紙

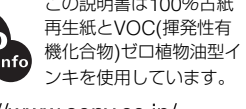

http://www.sony.co.jp/

# (eco

### **付属品を確かめる**

- ■以下の性能を満たしたIBM PC/ATおよびその互換機 (NEC PC-98シリーズとその互換機、自作PCでは動作保証 いたしません。また、Macintoshには対応していません。)
- -CPU: 266MHz以上のPentium®IIプロセッサも しくは同等の性能を有するプロセッサ
- -RAM容量:64Mバイト以上 -ハードディスクの空き容量:70Mバイト以上(音
- 声データの扱い量に比例して多くの空き容量が必要です。) -ドライブ:CD-ROMドライブ/"メモリース ティック"ドライブ"
- -通信ポート:USB ポート\*2(従来のUSB1.1に対応)
- -サウンドボード:Sound Blaster 16互換
- -ディスプレイ:ハイカラー(16 ビットカラー)以 上、800 x 480 ドット以上

■OS: Microsoft Windows<sup>®</sup> XP Home Edition/XP Professional、Windows® 2000 Professional、 Windows® Millennium Edition、Windows® 98、

付属のソフトウェアを使うためには、次のようなハー ドウェア、ソフトウェアが必要です。

Windows® 98 Second Edition 標準インストール (日本語版) \*3 (Windows® 95、Windows® NTには対応 していません。)

- \*1 ICレコーダーと接続せず、"メモリースティック"に録 音した用件を直接パソコンに取り込む場合に必要です。 パソコン本体に "メモリースティック"の挿入口がない 場合は、以下のいずれかの "メモリースティック"対応 アダプター(別売り)が必要になります。
- •"メモリースティック"用PCカードアダプター(MSAC-PC3など )(パソコンにPCカード挿入口がある場合) • USB 対応メモリースティックリーダー/ライター (MSAC-US2など)
- "メモリースティック"対応アダプターによっては、上記以外 の条件を必要とする場合があります。フロッピーディスクア ダプター(MSAC-FD2A)のご使用は推奨いたしません。

#### ■DVFファイル形式[LPEC: ICD-BPx50シリーズ用] (Digital Voice File/拡張子:.dvf)

\*2 USB端子付きICレコーダーとパソコンを接続する場合に必 要です。または、"メモリースティック"を"メモリースティ ック"の挿入口がないパソコンに、USB 対応メモリースティ ックリーダー/ライターで接続する際にも必要で。

### ■DVFファイル形式[LPEC: ICD-BPx20シリーズ用] (Digital Voice File/拡張子:.dvf)

#### ■MSV(LPEC)ファイル形式 (Memory Stick Voice/拡張子:. msv)

\*3 Windows® 2000 Professionalでは、通常の使用は必ず 管理者権限(Administrators)、または標準ユーザー権限 (Power Users)に所属するユーザー名でログオンしてお 使いください。制限ユーザー権限(Users)に所属するユ ーザー名では使用できません。 Windows® XP Home Edition/XP Professionalでは、

- ■MSV(ADPCM)ファイル形式 (Memory Stick
- Voice/拡張子:. msv) メモリースティックICレコーダーICD-MS1/MS2で

#### ■WAVファイル形式 (WAV File [8KHz/11KHz/ 16KHz、16bit、モノラル][44.1KHz、16bit、ステ レオ]/拡張子:. wav)

通常の使用は必ず「コンピュータの管理者」に所属するユ ーザー名でログオンしてお使いください。「制限付きアカ ウント」に所属するユーザー名では使用できません。

#### 音声認識をお使いになる場合のご注意

• 株式会社アスキー ソリューションズのDragonSpeech Select (別売り)と組み合わせて音声認識機能を使う場 合は、上記に加えてDragonSpeechが必要なシステム 構成(動作環境)も満たしている必要があります。音声 認識について詳しくは別冊の「DragonSpeech音声認 識の手引き」をご覧ください。

> ICSファイル形式 (ICレコーダーICD-R100/R200用) は非対応 のため、表示されません。ICSコンバーター(http:// www.sony.co.jp/support-pa/からダウンロード可能です)を 使用して、ファイル形式を変換するとDigital Voice Editor上 でお使いになれます。

• IBM社のViaVoiceと組み合わせて音声認識機能を使う 場合、操作方法について詳しくは別冊の「ViaVoiceでの 音声認識のご案内」をご覧ください。

### 音声メール送信機能をお使いになる場合のご注意

以下のメールソフトウェアと組み合わせてお使いになれ ます。上記に加えてお使いになるソフトウェアが必要な システム構成(動作環境)も満たしている必要がありま す。なお、音声メールを送るには、別途インターネット サービスプロバイダと契約する必要があります。 • Microsoft® Outlook Express 5.0/5.5/6.0

• Microsoft® Outlook 2000/2002 • Eudora 4.2/4.3 (ペイドモード)/5.0 パソコン

■ ご注意

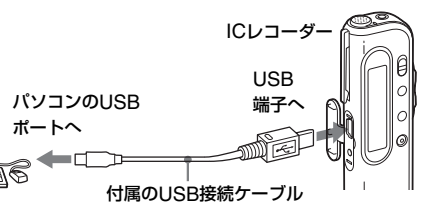

### **対応しているファイル形式について**

Digital Voice Editorでは、次のファイル形式の用件 を、パソコンのハードディスクに保存、再生、編集で きます。ファイル形式によっては、一部の機能が制限 されます。詳しくは、オンラインヘルプの「対応して いるファイル形式について」をご覧ください。

### ■DVFファイル形式[LPEC: ICD-STシリーズ用]

(Digital Voice File/拡張子:.dvf) USB端子付きのICレコーダーICD-STシリーズでの 録音に使用される音声ファイル形式です。録音モー ドは、ST(ステレオ音声)、SP、LPから選べます。

USB端子付きのICレコーダーICD-BP250/BP450 での録音に使用されるモノラル音声ファイル形式で す。録音モードは、SP、LPから選べます。LPモー ドの音質が、ICD-BPx20シリーズ用DVFファイル のLPモードの音質よりも改善されています。

USB端子付きのICレコーダーICD-BP120/BP220/ BP320での録音に使用されるモノラル音声ファイル 形式です。録音モードは、SP、LPから選べます。

Program © 1999, 2000, 2001, 2002, 2003 Sony Corporation

Documentation @2003 Sony Corporation Digital Voice Editorは以下のソフトウェアモジュールを使用 • "MagicGate Memory Stick"("マジックゲート メモリー スティック") および 高高 は、ソニー株式会社の商標です。

> ICレコーダーICD-SシリーズまたはICD-MS5xxシ リーズでの録音に使用される音声ファイル形式で

す。

の録音に使用される音声ファイル形式です。

Portion Copyright @1995 Microsoft Corporation • DragonSpeechはScanSoft, Inc.の商標です。

> パソコンの一般的なアプリケーションでの録音に使用 されるPCM 8/11/16/44.1KHz、16bit、モノラル (44.1KHzのみステレオ)の音声ファイル形式です。

#### ■MP3ファイル形式 (MPEG Audio Layer3 File/拡 張子: .mp3)

インターネット上で音楽などのデジタル音声の配信に 広く利用されている音声ファイル形式です。

#### **☞ 録音モード (ST/SP/LP)について**

• この取扱説明書は、お客様がWindows®の基本操作に習熟し ていることを前提にしています。パソコンの操作について は、お使いのパソコンの取扱説明書をご覧ください。 • 操作説明のイラストは、ICD-S/ICD-ST/ICD-MS/ICD-BP シリーズのICレコーダーと接続した場合のものを使用してい

- ST: ステレオモードで録音されます(ICD-STシリーズのみ)。 ファイルサイズはSPモードに比べて大きくなります。
- SP: LPモードより良い音質でモノラル録音できます。ファイ ルサイズはLPモードに比べて大きくなります。
- LP: 長時間のモノラル録音ができます。

### ■ ご注意

Digital Voice Editorを使って、ソニーICレコーダーに録 音した用件をパソコンに取り込み、用件の管理、再生など を行うことができます。 なお、お使いになるICレコーダ ーによって、一部機能が制限される場合があります。

●ICレコーダーで録音した用件をパソコンに取り込む ICレコーダーに録音した用件を、USB接続または"メ モリースティック"経由で、用件単位、フォルダ単 位、または全用件ごとパソコンのハードディスクなど に保存できます。保存形式は、"メモリースティック" などのMSV(LPEC)ファイル(ICD-Sシリーズ/ICD-MS5XXシリーズ用)、MSV(ADPCM)ファイル (ICD-MS1/MS2用)、ソニー独自のDVFファイル (ICD-BP/ICD-STシリーズ用)、Windows標準の WAVファイルから選べます。

#### ●パソコン上で用件を再生する

用件をパソコン上で再生することができます。 通常の 再生のほか、1件リピート再生、AB間リピート再生、 イージーサーチ再生、ブックマーク再生を行うことが できます。また、再生スピードの調節も可能です。

[オーナー名入力] ダイアログボックスが表示され たら、Digital Voice Editorの使用権限と範囲を制 限するためのオーナー名を入力します。複数のパソ コンでお使いになる場合は必ず同一のオーナー名を

● 一度入力したオーナー名は変更することはできませんの

#### ●パソコンに保存した用件をICレコーダーに追加、ICレ コーダーで再生する

一度パソコンに保存した用件はもちろん、E-mailなど で受け取った音声ファイル(DVF、MSV (LPEC/ ADPCM)、WAV形式\*)を用件単位、フォルダ単位 で、USB接続または"メモリースティック"経由で、 ICレコーダーに追加することができます。追加した用 件は、ICレコーダー上で再生できます。

\* USB接続で追加する場合は、ICレコーダーに合ったファイル 形式で追加されます。"メモリースティック"経由で追加する 場合は、追加するファイル形式の設定が必要です。

[再起動]のダイアログボックスが表示されたら、 [OK]をクリックしてコンピューターを再起動して ください。再起動後インストールが完了します。 1 別のICレコーダーのドライバをインストールするには インストール時に選択したICレコーダーとは別のICレコーダー をお使いになる場合は、付属のCD-ROMで追加したいICレコ ーダーのドライバをインストールできます。手順3で、[アプリ ケーション選択]ダイアログボックスが表示されたら、[ドライ

**1** [スタート]ボタンをクリックし、[プログラム]  $\rightarrow$  [Sony Digital Voice Editor 2]  $\rightarrow$  [アン

●パソコン上でICレコーダー内またはパソコンに保存さ れた用件を編集する

用件タイトルやユーザー名の変更、用件のソート、重要マ ークやブックマークの設定/解除、用件の分割/結合など、 パソコン上でさまざまな編集が可能です。ICレコーダー内 の用件については、パソコン上で順番を移動させることが できます。また、パソコン内に保存された用件については、 音声ファイル形式を変換して保存することができます。

#### ●その他の便利な使いかた

**☞** [設定]→[コントロールパネル]→[アプリケーションの 追加と削除]でもアンインストーラーを起動することができま

- パソコン接続時はICレコーダーの電池残量( ーコ1個点灯以 上)を確認してから使用してください。電池の残量が少ない場 合、通信ができないことがあります。ICD-ST/Sシリーズの場 合、ACパワーアダプターもお使いになれます。
- パソコンとは必要なときだけ接続することをおすすめしま す。パソコンを使って操作しないときは、USB接続ケーブル ははずしておいてください。
- リムーバブル ディスクとして使う - データストレージ機能(ICD-Sシリーズ)
- メモリースティック リーダー/ライター機能 (USB端子付きメモリースティックICレコーダー) ICレコーダーとパソコンをUSB経由で接続すると、パ

- Microsoft Outlook ExpressなどのMAPI対応の メール送信ソフトウェアを利用して音声ファイルを 添付して音声メールを送れます。
- -株式会社アスキー ソリューションズの音声認識ソフ トウェアDragonSpeech Select またはIBM社の音 声認識ソフトウェアViaVoiceとの組み合わせで、IC レコーダーで録音し、Digital Voice Editorでパソコ ンに取り込んだ音声を、文字に変換(テキスト変換) することができます。
- Digital Voice Editor側でICレコーダーのユーザー 名、タイマー録音やアラーム再生の設定/解除やそ の他の動作モードなどを変更することができます(IC
- レコーダーによっては、機能が制限されます)。 -CD Recording Tool for DVEを起動して、CDの音 声を再生したり、パソコンのハードディスクに Digital Voice Editorの音声ファイル形式で保存する ことができます。保存したファイルは、Digital Voice Editorを使ってICレコーダーに追加できま す。(CD Recording Tool for DVEは、個人の使用 の範囲内でお使いください。)

各操作の詳細はオンラインヘルプを参照してください。

この取扱説明書では、ソニーICレコーダー専用パソコ ン接続キットの使いかたと付属のソフトウェアのイン ストールと使いかたについて説明します。始める前 に、ICレコーダー本体の取扱説明書もご覧ください。

- □ 権利者の許諾を得ることなく、このソフトウェ アを賃貸に使用することは、著作権法上禁止さ れております。
- □ このソフトウェアを使用したことによって生じ た金銭上の損害、逸失利益、および第三者から のいかなる請求等につきましても、当社は一切 その責任を負いかねます。
- □ 万一、製造上の原因による不良がありましたら お取り替えいたします。それ以外の責はご容赦 ください。
- □ このソフトウェアは、指定された装置以外には 使用できません。
- □ このソフトウェアの仕様は、改良のため予告な く変更することがありますが、ご了承くださ

PCカードアダプターに "メモリースティック"を差 し込み、PCカードアダプターをパソコンのPCカー ドスロットに挿入します。

い。

しています。 Microsoft® DirectX®

© 2001 Microsoft Corporation. All Rights Reserved.

は、ソニー株式会社の商標です。

• "LPEC"は、ソニー株式会社の商標です。

• IBM、PC/ATおよびViaVoiceは米国International Business

Copyright @1995 Microsoft Corporation. All Rights

Machines Corporationの登録商標です。 • Microsoft、Windows、Outlook、DirectXは米国 Microsoft Corporationの米国及びその他の国における登録

商標または商標です。

Reserved.

録商標です。

■ ご注意

• Macintoshは、米国その他の国で登録された米国アップルコ

ンピュータ社の商標です。

• Pentiumは、Intel Corporationの登録商標です。 • Eudora、Eudora ProはQUALCOMM Incorporatedの登

• その他、本書で登場するシステム名、製品名は、一般に各開 発メーカーの登録商標あるいは商標です。なお、本文中では

™、®マークは明記していません。

• 本ソフトウェアは、この取扱説明書の画面と一部違うところ

がある場合があります。

ます。

### **Digital Voice Editorでできること**

# B **準備**

## **必要なシステム構成**

梱包箱から取り出したら、次の付属品がそろっている か確認してください。付属品の中に不足しているもの があるときは、お買い上げ店またはソニーサービス窓 口にご連絡ください。

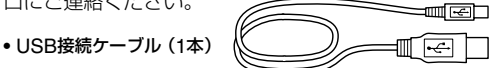

• 取扱説明書(本書)(1部)

• DragonSpeech音声認識の手引き(1部)

• CD-ROM(1枚)

• ViaVoiceでの音声認識のご案内(1部)

Digital Voice Editorをパソコンのハードディスクなど にインストールします。

#### ■ ご注意

- Digital Voice Editorをインストールする前にICレコーダー をパソコンに接続しないでください。先に接続した場合、 ICレコーダーを認識できません。
- Windows® 2000 Professional上でインストールを行う場 合、必ずユーザー名「Administrator」でログオンした後に 行ってください。
- Windows® XP Home Edition/XP Professional上でイン ストールを行う場合、必ず「コンピュータの管理者」\*に所 属するユーザー名でログオンした後に行ってください。 \* ユーザー名が「コンピュータの管理者」に所属しているか の確認は、Windowsの [コントロールパネル] – [ユーザ ー アカウント]を開き、表示されるユーザー名の下の部分 をご覧ください。
- 本ソフトウェアをインストールすると、インストール先の OSによっては Microsoft DirectXのモジュールがインスト ールされる場合があります。このモジュールは本ソフトウェ アのアンインストールによって削除はされません。
- インストールを始める前に、Windowsの他のアプリケーシ ョンは終了させておいてください。
- Memory Stick Voice Editor 1.0/1.1/1.2/2.0がすでにイ ンストールされている場合は、自動的にアンインストールさ れます。(用件ファイルは削除されません。)
- 本ソフトウェアをインストールした後に、Memory Stick Voice Editor 1.0/1.1/1.2/2.0をインストールしないでくだ さい。本ソフトウェアが正常に動作しなくなります。(本ソ フトウェアで"メモリースティック"上の用件の操作、編集 ができます。)

### 1 パソコンの電源を入れ、Windows®を起動する。

### **2** 付属のCD-ROMをCD-ROMドライブに挿入 する。

CD-ROMを入れると、インストーラーが自動的に 起動し、次の画面が表示されます。起動されない場 合は[Japanese]フォルダの中の [DVEsetup.exe]をダブルクリックしてください。

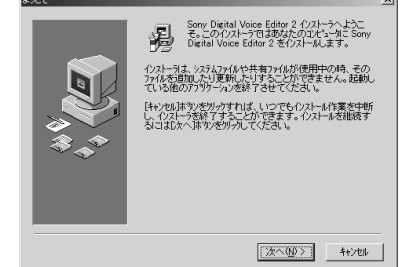

#### 1Digital Voice Editor 1.x/Memory Stick Voice Editorをインストールしている場合

旧バージョンのDigital Voice Editor/Memory Stick Voice Editorを削除するダイアログボックスが表示されます。画面 の指示に従ってアンインストールを行ってください。アンイ ンストールが終わると、上の画面が表示されます。

### **3** 画面の表示に従って操作する。

### ■ オーナー名を入力する

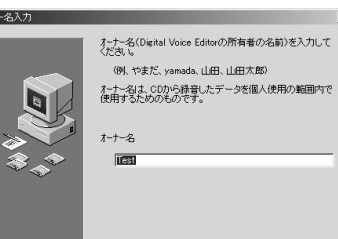

<戻る(B) | 次へ(M)> | キャンセル

お使いください。

■ ご注意

で、書き留めて保管しておいてください。

■ 使用するICレコーダーを選択する

|▽ICD-Sシリーズ<br>|▽ICD-BPシリーン<br>|▽ICD-MSシリーン

• CDから録音されたファイルは録音を行ったパソコンと異 なるオーナー名のパソコンでは使用できません。不正な データ改ざんを行った場合や、個人の使用の範囲外でフ ァイルが使用された場合は、ファイルが再生できなくな ったり、Digital Voice Editorが起動できなくなる場合が

Sony Digital Voice Editor 2 で使用するICl/ユーダードライバ<br>イソストールします。<br>トライバをイソストールするICl/ユーダーを選択してください。

あります。

使用ICレコーダー選択

Q

◈◥

上の[使用ICレコーダー選択]ダイアログボックス が表示されたら、お使いになるICレコーダー以外 のチェックを外し、[次へ]をクリックします。お 使いになるICレコーダーのドライバがインストー

<戻る(B)  $\boxed{\mathcal{R}\wedge\mathcal{W}$  ) キャンセル

ルされます。

バインストール]を選択します。

アンインストールする

このソフトウェアが不要になった場合は、以下の手順で

削除してください。

■ ご注意

インストール]を順に選ぶ。 アンインストーラーが起動されます。

**2** 画面の表示に従って操作する。

このソフトウェアを一度インストールしたあと、別のドラ イブまたはフォルダに移動させる場合は、アンインストー ルしてから再度インストールを行ってください。ファイル を移動しただけでは、ソフトウェアは動作しなくなりま

す。

す。

1 ソフトウェアを削除しても、パソコンに保存した用件ファ

イルは削除されません。

### **ICレコーダーをパソコンに接続する**

ICレコーダーとパソコンで用件をやりとりするためには、ICレコーダーをパソコンに接続します。お使いになる ICレコーダーによって接続方法が異なります。

### **USB経由で接続する(USB端子付きICレコーダー)**

ICレコーダーのUSB端子とパソコンのUSBポート を、付属のUSB接続ケーブルで接続します。 USB接続ケーブルは、ICレコーダーとパソコンの電 源を入れた状態で抜き差しできます。接続するとすぐ にパソコン側でICレコーダーを認識することができ、 用件のやり取りが行えます。

> ソコン上にあるICレコーダーで録音した音声ファイル 以外の画像やテキストなどのファイルをICレコーダー や"メモリースティック"に一時保存できます。

- **1** ICレコーダーとパソコンをUSB経由で接続する。
- **2** Windows上で「マイ コンピュータ」を開き、リ ムーバブル ディスクが新しく認識されているこ とを確認する。
- **3** エクスプローラなどを用いて、パソコン上のファイ ルをリムーバブル ディスクにコピーする。
- ご注意 • Digital Voice Editorを使用せずに保存したファイルは Digital Voice Editorに対応しているファイル形式であって も、ICレコーダーでは再生および表示できません。
- エクスプローラなどでリムーバブル ディスクの中身を表示さ せた場合、VOICEフォルダが表示されますが、VOICEフォ ルダ内のファイルの移動、コピー、追加、削除は必ずDigital Voice Editorをお使いください。
- 保存したデータの容量に応じて、ICレコーダーの録音可能時 間が短くなります。
- パソコンでリムーバブル ディスクの初期化 (フォーマット) は行わないでください。
- ICレコーダーをパソコンに接続する前に必ずソフトウェア (お使いになるICレコーダーのドライバとDigital Voice Editor)をインストールしておいてください。ソフトウェ アをインストールしないで接続した場合、「新しいデバイス の検索ウィザード」などが表示されますが、その場合は[キ ャンセル]をクリックしてください。
- ICD-BPシリーズをはじめてパソコンのUSBポートに接続 した場合、Windows® XP Professional/XP Home Edition上では、「新しいデバイスの検索ウィザード」が表 示されます。[ソフトウェアを自動的に追加する]を選択 し、[次へ]をクリックしてください。ここで「ハードウェ
- アのインストール」という警告が表示される場合がありま すが、動作上問題はありませんので、[続行]を選択してく
- 1台のパソコンに2台以上のUSB機器を接続した場合の動作 保証はいたしかねます。 • USBハブ、またはUSB延長ケーブルをご使用の場合の動作
- 保証はいたしかねます。必ず、付属の専用USBケーブルの
- 同時にお使いになるUSB機器によっては、正常に動作しな

ださい。

- - みで接続してください。

いことがあります。

### **"メモリースティック"をパソコンに取り付ける(ICD-MSシリーズ)**

■ ご注意

ICレコーダーから"メモリースティック"を抜き、"メ モリースティック"をパソコンに取り付けます。

### お使いのパソコンに専用スロットがある場合

パソコンの"メモリースティック"専用スロットに直

接挿入します。

### お使いのパソコンに専用スロットがない場合

以下のいずれかを使用します。いずれの場合もあらか じめドライバのインストールが必要です。詳しくはお 使いになる別売り機器の説明書をご覧ください。

### • 別売りのソニーPCカードアダプター(MSAC-PC3

など)を使う

PCカードアダプターを使うときは、必ず"メモリースティ ック"のLOCKスイッチを解除してください。

• 別売りのソニーUSB対応メモリースティックリーダー/

ライター(MSAC-US2など)を使う

メモリースティックリーダー/ライターを付属の接続 ケーブルでパソコンのUSBポートにつなぎ、メモ リースティックリーダー/ライターに"メモリース

ティック"を差し込みます。

### 保証書

- この製品には保証書が添付されていますので、お買 い上げの際お買い上げ店でお受け取りください。
- 所定事項の記入および記載内容をお確かめのうえ、 大切に保存してください。
- 保証期間はお買い上げ日より1年間です。

### アフターサービス

調子が悪いときはまずチェックを この説明書をもう一度ご覧になってお調べください。

### ▶その他 **保証書とアフターサービス**

### それでも具合の悪いときはサービスへ

お買い上げ店または添付の「ソニーご相談窓口のご案 内」にあるお近くのソニーサービス窓口にご相談くだ さい。

### 保証期間中の修理は

保証書の記載内容に基づいて修理させていただきま す。詳しくは保証書をご覧ください。

## **メイン画面の各部の名前と働き**

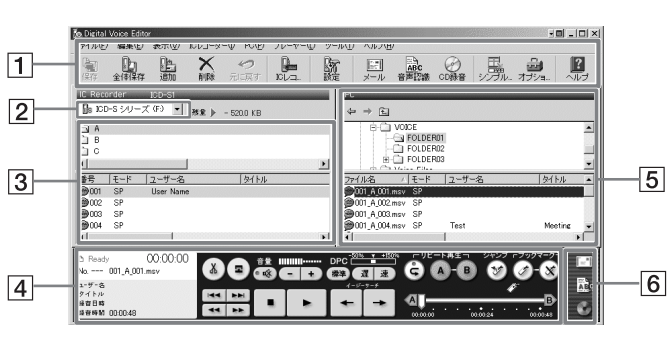

### 1 メニューバー/ツールバー

メニューバーは各メニューコマンドを実行しま す。ツールバーには、頻繁に使用するメニューコ マンドがボタンになってます。詳しくはオンライ ンヘルプをご覧ください。

#### ァイル名が一覧表示されます。 ■ ご注意

### 2 ICレコーダーコンボボックス

表示したいICレコーダーまたは"メモリースティ ック"ドライブをICレコーダーコンボボックスか ら選びます。選択されたICレコーダー/"メモリー スティック"ドライブの用件フォルダが用件フォ ルダ表示部に表示されます。

### 3 ICレコーダー側用件フォルダ表示部/用 件表示部

ます。 ■ ご注意

上の用件フォルダ表示部には、ICレコーダーコン ボボックス2で選んだICレコーダー/ "メモリース ティック"ドライブの用件フォルダが一覧表示さ れます。用件フォルダ表示部でフォルダを選択す ると、選択された用件フォルダ内の用件が下の用 件表示部に表示されます。用件表示部では、各用 件の用件番号、録音モード(ST/SP/LP)、ユーザ ー名、タイトル、録音日時、録音時間、重要マー ク、ブックマーク、アラーム設定、圧縮方式、フ

- **1** Windows®を起動する。
- **2** [スタート]–[プログラム]を順に開き、プロ グラムメニューの中の[Sony Digital Voice Editor 2] から [Digital Voice Editor 2] をク リックする。

ICD-BP/ICD-STシリーズでは、ファイル名は表示されま せん。

4 プレーヤー部

選択したICレコーダーまたは "メモリースティッ ク"の用件フォルダ("メモリースティック"ドラ イブやICD-Sシリーズを選んだ場合は、VOICEフ ォルダ内の用件フォルダ)がフォルダ表示部に表

#### 示されます。 ■ ご注意

用件の再生操作を行う部分です。再生中の用件の情 報も表示されます。シンプルプレーヤーモードで表

示することもできます。

5 PC側フォルダツリー表示部/用件表示部 上のフォルダツリー表示部には、PC内のドライブ とフォルダがツリー表示されます。フォルダツリー 表示部でフォルダを選ぶと、選んだフォルダ内の用 件が下の用件表示部に表示されます。フォルダ切り 替えボタン ( ↓ / → / ← )をクリックして以前に 表示したフォルダ、上の階層のフォルダ、またはデ スクトップに表示を切り換えることもできます。用 件表示部では、各用件のファイル名、録音モード (ST/SP/LP)、ユーザー名、タイトル、録音日時、 録音時間、重要マーク、ブックマーク、圧縮方式が

一覧表示されます。

6 特殊操作部

音声認識、CD Recording Tool for DVE、音声メ ールの各ソフトウェアを起動するためボタンがあり

ICレコーダーでの残量表示とDigital Voice Editorでの残量表 示が異なることがありますが、これはICレコーダーがシステム 上必要な領域を差し引いて表示しているためで、故障ではあり 各メニューの内容や詳しい説明についてはオンライン ヘルプを、最新情報についてはReadmeをご覧くださ い。Readmeを開くには、[スタート]ボタンをクリ ックし、[プログラム] → [Sony Digital Voice

ません。

### ▶操作

## **Digital Voice Editorを起動する**

- 下記のいずれかを行ってください。
- [スタート]ボタンをクリックし、[プログラム]→ [Sony Digital Voice Editor 2]→[ヘルプ]を選ぶ。
- Digital Voice Editorを起動した状態で、[ヘルプ] メニューから[トピックの検索]を選ぶ。
- Digital Voice Editorを起動した状態で、ツールバー の 2(トピックの検索)ボタンをクリックする。

Digital Voice Editorが起動し、メイン画面が表 示されます。ICレコーダー内または"メモリース ティック"内のデータが自動的に読み込まれ、IC レコーダー側用件表示部にICレコーダー内の用件 フォルダと用件ファイルが表示されます。

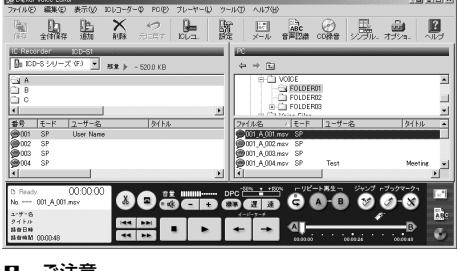

■ ご注意

"メモリースティ 接続できない。

田件数が多くなる が遅くなる。 用件の保存・追加 中に画面が動かな 本ソフトウェアを したときフリーフ

# グアップ) してし

- ドライブ名やICレコーダーの表示は、お使いになって いるパソコンの環境や設定、ICレコーダーの機種、"メ モリースティック"の接続環境によって異なります。
- "メモリースティック"ドライブやICD-Sシリーズを指 定した場合、指定したドライブにVOICEフォルダが含 まれていない場合は、「'-'には用件フォルダがありませ ん。新規作成しますか?」というダイアログボックス が表示されます。[はい]をクリックすると、メモリーの 初期設定を行ってからメイン画面が表示されます。[い いえ]をクリックするとICレコーダー選択ダイアログボ ックスが表示されます。
- ICレコーダーコンボボックスに、接続しているICレコ ーダーが表示されない場合は、接続を確認してくださ い。
- メモリースティックICレコーダー(ICD-MSシリーズ) を接続した場合、お使いの機器の名前はICレコーダー コンボボックスには表示されませんので、"メモリース
- ティック"ドライブを選んでください。 • ICレコーダー側のフォルダ数は、お使いになっている ICレコーダーによって異なります。

### 終了する

画面右上の[X]ボタンをクリックするか、[ファイル] メニューから[終了]をクリックします。

- はじめて起動したときは、起動画面の後、手順3のICレコ ーダー選択ダイアログボックスが表示されます。
- **3** ICレコーダー側用件表示部に何も表示されてい ない場合は、ICレコーダーコンボボックスか ら、読み込みたいICレコーダーまたは"メモリ ースティック"ドライブを指定し、[OK]をクリ ックする。

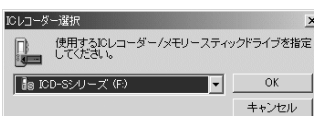

ブックマーク

再生スライダー 用件の再生に合わせてスラ イダーが移動します。

カウンター表示 用件の情報表示 録音時間表示

No. --- 001 A 001.m

- ユーザー名<br>タイトル<br>緑音日時<br>緑音時間 00:00:48

再生制御ボタン(前/後の用件 へ/早戻し/早送り/停止/再生/イ

 $\blacktriangleright$  .

ージーサーチ)

 $\boxed{\mathbf{r} \mathbf{r} + \mathbf{r} \mathbf{r} + \mathbf{r} \mathbf{$ 

音量調節

ファイル分割/結合 再生スピード(DPC)調整 リピート再生

**8 GH THE THE O** 

プレーヤー部(通常時)

プレーヤー部(シン プルプレーヤーモー

ド時)

再生制御ボタン(前/後の用件へ/停止/再生/イ

再生スピード(DPC)調整 再生スライダー

 $\begin{array}{c|c|c|c|c} \hline \text{ } & \text{if} & \text{if} & \text{if} \\ \hline \text{ } & \text{if} & \text{if} & \text{if} & \text{if} \\ \hline \text{ } & \text{if} & \text{if} & \text{if} & \text{if} \end{array}$ 

ージーサーチ/リピート再生)

前に出す/後ろに隠す、クローズボタン

音量調節

||糖油||建康|||

 $00:00:00$ 

--- 001\_A\_002.msv

## **オンラインヘルプを使う**

### Editor 2]→[はじめにお読みください]を選びます。 オンラインヘルプを表示する

● ご使用の環境: -ご使用パソコンの機種名 -メモリー容量

### ヘルプの目次から検索する

• ●をダブルクリックすると、その中にある項目のタ イトルが表示されます。 • 2をダブルクリックすると、その項目の説明が表示

### されます。 キーワードで検索する

上のトピックの検索ダイアログボックスで、[キーワー ド]タブをクリックすると、目次が消えて、キーワード の一覧が表示されます。

> ■本製品の商品カテゴリーは[オーディオ]-[ウォークマン]です。 ■お問い合わせの際は、次のことをお知らせください。 • お使いのICレコーダーの型名 • Digital Voice Editorのバージョン ● ご相談内容:できるだけ詳しく • ご使用のパソコンの環境 ー ご使用のパソコンの機種名 ー ハードディスクなどの容量

### 商品の修理、お取扱い方法、お買物相談などの問い合わせ ● http://www.sony.co.jp/SonyDrive/ 目談センター

ィャル ………… <mark>-22</mark>0570-00-3311 らでも市内通話料でご利用いただけます) ・PHSでのご利用は…03-5448-3311 レがご利用できない場合はこちらをご利用くださし ...........................0466-31-2595 ~金 9:00~20:00 土・日・祝日 9:00~17:00 - 一<br>音声応答にてお受けしています。

ソニー株式会社 〒141-0001 東京都品川区北品川 6-7-35

キーワードを探すには、検索する語句を入れるか、ま たはキーワードの一覧をスクロールします。 キーワードの説明を表示するには、キーワードの一覧 からキーワードを選択して[表示]をクリックします。

### **故障かな?と思ったら**

修理を依頼される前に、もう一度下記項目をチェックしてみてください。それでも解決しない場合、ご不明な点 は、下記に記載のパーソナルオーディオ・カスタマーサポートページをご覧いただくか、お客さまご相談センター

症状 原因/対策 インストールできない。

ICレコーダーをし すると、「ハード

が表示される。

しない

再生音量が小さい、 音が出ない。

保存した用件ファ

カウンターやスライダー の動きがおかしい、 雑音が入る。

## **パソコンに保存した用件をICレコーダーに追加する**

### **用件をパソコンに保存する**

以下の2通りの方法で、パソコンのハードディスクな どに音声ファイルとして保存できます。

- ファイル形式、ファイル名、保存先フォルダ名を指 定して保存する(オンラインヘルプ参照)
- ドラッグアンドドロップで保存する(以下説明参照) ■ ご注意
	- ファイル名には以下の文字、記号は使用できません。 ¥ / : \* ? " < > |
- すでに同じ名前の用件が保存されているときは「ファイ ルの上書きの確認」ダイアログボックスが表示されま す。上書きするときは[はい]を、ファイル名を変更す るときは[いいえ]をクリックしてください。 ● 保存した用件にはアラーム設定の情報は残りません。

### 用件を1件ずつ保存する(一件保存)

ICレコーダー側用件表示部から保存したい用件をクリ ックして選び、PC側用件表示部にドラッグアンドド ロップする。

用件はオプションウィンドウで設定されたファイル形式 で保存されます。ファイル名は自動的に付けられます。

### 1フォルダ中の用件をすべて保存する(1フォ ルダ保存)

ICレコーダー側用件表示部から保存したい用件フォル ダ(A、Bなど)をクリックして選び、PC側用件表示 部にドラッグアンドドロップする。

用件フォルダ内の用件がフォルダごとオプションウィ ンドウで設定されたファイル形式で保存されます。フ ァイル名は自動的に付けられます。

### 全用件を一度に保存する(全体保存)

**1** ICレコーダー側用件表示部を選び、ツールバー の [4] [全体保存] をクリックする。 「保存する場所」ダイアログボックスが表示されま

す。

**2** ハードディスク内の保存先を指定して、「ファイ ルの種類」から保存したいファイル形式を指定 する。

フォルダ名は、自動的に「ICレコーダーの機種名\_ 本体ユーザー名\_現在の年月日」(例:ICD-S1\_UserName\_2001\_07\_04)が入力されます。 フォルダ名を変更したい場合は、変更したいフォル ダ名を入力します。 後でICレコーダーに戻す場合は、お使いになって

いるICレコーダーのファイル形式で保存するよう にしてください。

### **3** [保存]をクリックする。

フォルダの中の用件は指定したファイル形式で保存 されます。ファイル名は、オプションウィンドウで の保存ファイル名の設定に従って自動的に付けられ ます。

以下の2通りの方法で、1件ずつまたは1フォルダ内の 用件を一度に追加できます。

- 指定したフォルダの最後に追加する(オンラインヘ ルプ参照)
- ドラッグアンドドロップでフォルダの任意の位置に 追加する(以下説明参照)
- 新しいフォルダとして追加する(ICD-MSシリーズ のみ)

### ■ ご注意

• 追加した用件のアラーム設定は解除されています。 • ICレコーダーのメモリーいっぱいまで録音されているとき や、追加すると1フォルダ内の用件が99件("メモリーステ ィック"の場合は999件)を超えてしまう場合は、用件を追 加することはできません。用件をいくつか消去してから、操 作し直してください。

#### 用件を1件ずつICレコーダーに追加する PC側用件表示部から追加したい用件をクリックして

選び、ICレコーダー側用件表示部の追加したい位置に ドラッグアンドドロップする。

ドロップする場所にラインが表示され、ラインが表示 された行に選択した用件が追加されます。

複数の用件を選ぶには、連続して選ぶ場合はShiftキー を押しながら、離れた用件を選ぶ場合はCtrlキーを押し ながらクリックします。異なるファイル形式のファイ

ルも同時に選べます。

1 ICレコーダー側用件表示部の上にあるフォルダ表示部のフ ォルダ上にドラッグアンドドロップすると、用件がフォル

ダ内の最後に追加されます。

1フォルダ内の用件をすべてICレコーダーに

追加する

PC側用件表示部から追加したいフォルダをクリックし て選び、ICレコーダー側用件表示部の追加したい位置

にドラッグアンドドロップする。

ドロップする場所にラインが表示され、ラインが表示 された行に選択したフォルダ内の用件が追加されま

す。

1 ICD-MSシリーズの場合、ICレコーダー側用件表示部の上 にあるフォルダ表示部上にドラッグアンドドロップする と、ドロップする場所にラインが表示されます。選択したフォ ルダが新規フォルダとして登録され、その中に用件が追加され

ます。

保証期間経過後の修理は

修理によって機能が維持できる場合は、ご要望により

有料修理させていただきます。 部品の保有期間について

当社ではWindows<sup>R</sup>用パソコン接続キットの補修用性 能部品(製品の機能を維持するために必要な部品)を、製 造打ち切り後6年間保有しています。この部品保有期間 を修理可能な期間とさせていただきます。保有期間が 経過した後も、故障箇所によっては修理可能の場合が ありますので、お買い上げ店またはサービス窓口にご

相談ください。

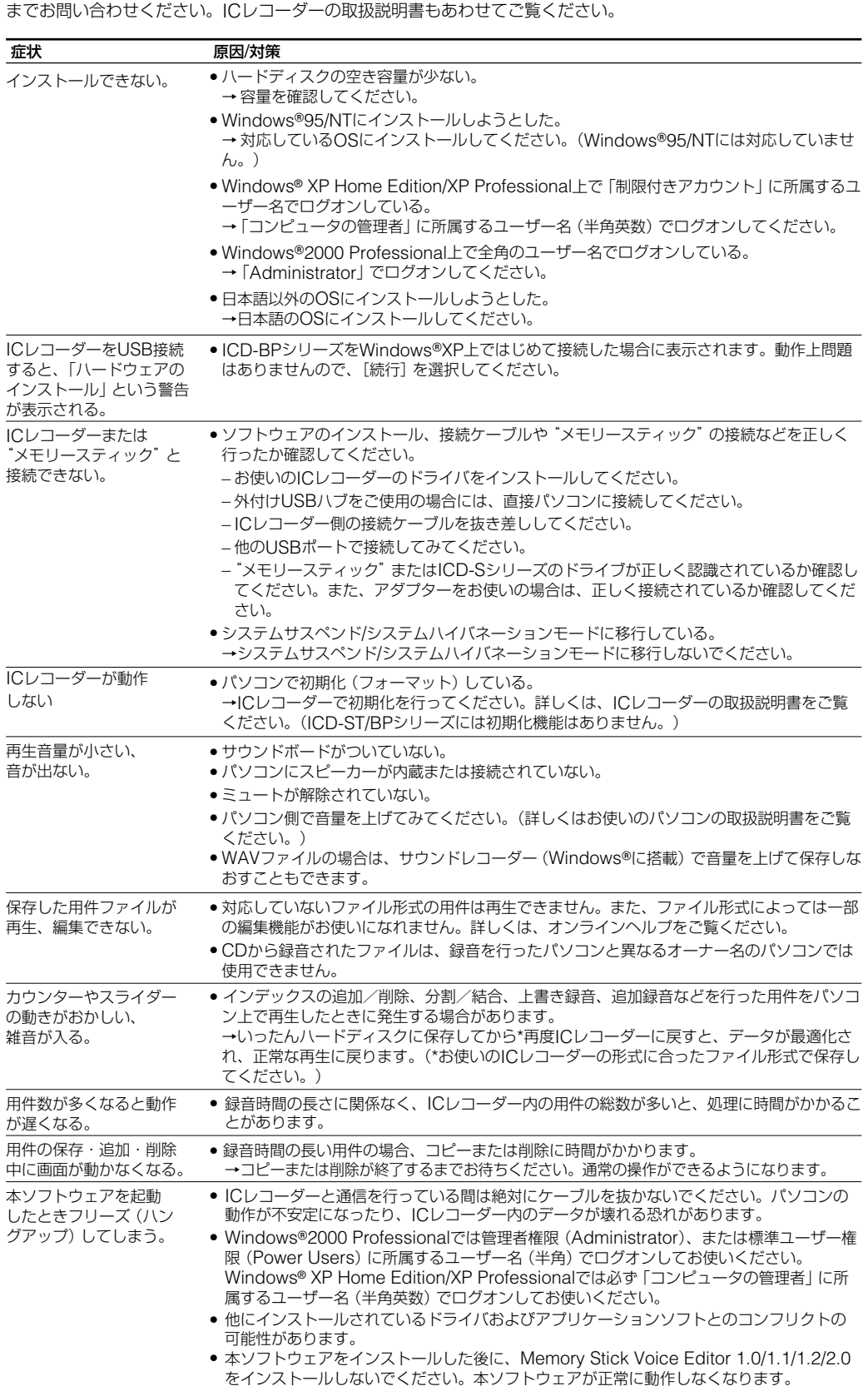

ご相談になるときは次のことをお知らせください。

• お使いのICレコーダーの型名 • Digital Voice Editorのバージョン • 故障の状態:できるだけ詳しく

• 購入年月日

-ハードディスクなどの容量

### お問い合わせ窓口のご案内

# 本製品についてご不明な点や技術的なご質問、故障と思われるとき

のご相談については、下記のお問い合わせ先をご利用ください。 • ホームページで調べるには→パーソナルオーディオ・カスタ (http://www.sony.co.jp/support-pa/)

マーサポートへ

ICレコーダーに関する最新サポート情報や、よくあるお問い合わ せとその回答をご案内するホームページです。

· 電話•FAXでのお問い合わせは→お客様ご相談センターへ (下記

- 電話•FAX番号)
- 
- 
- 
- お買い上げ年月日
- 

ー メモリー容量

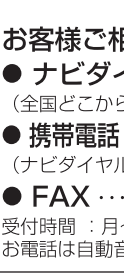